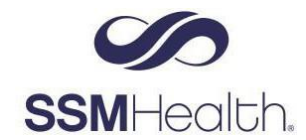

## How to Create a New **My Health** Account in ReadySet

## **Overview**

As part of the onboarding process, new SSM Health employees set up a My Health account in ReadySet. This document will walk through the completion of the required Health Surveys and how to then selfschedule your drug and health screening appointment with the local Employee Health department.

## **Completing Your Health Surveys & Self-Scheduling**

- 1. While on the "**My Health**" tab, click on "**Health Surveys**" and complete all surveys listed under the "**Surveys and Information Requests**"
	- a. Items you need to complete have a survey status of "Incomplete"
	- b. Items you have completed/finished will have a survey status of "Complete"

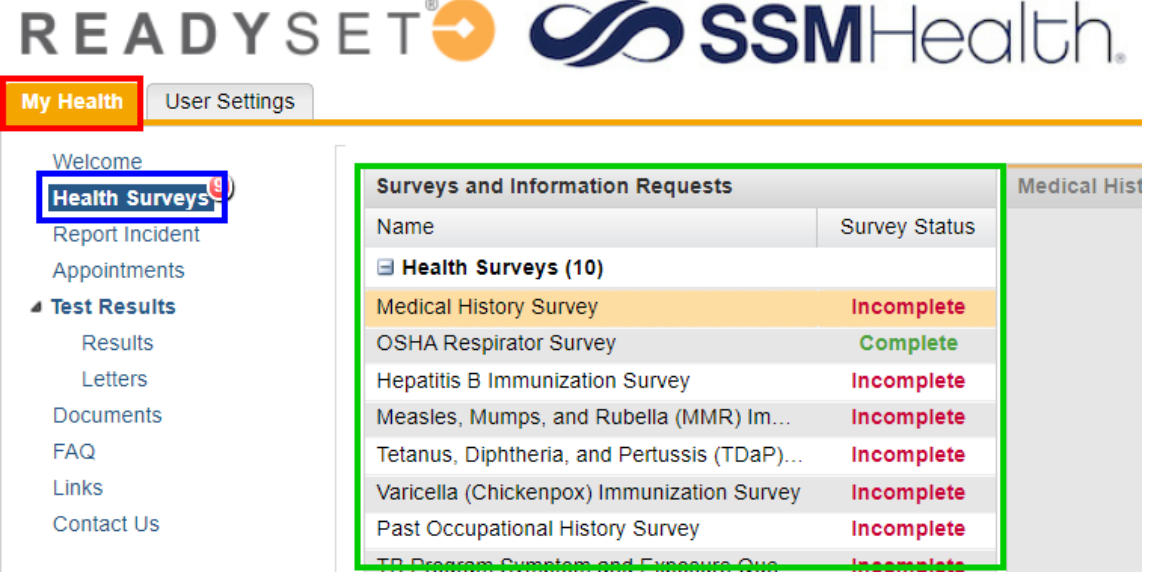

- 2. Once you have completed *ALL* of your Health Surveys, you are able to schedule your appointment at the On-Site Health Screening offered May 16, 18 and 20.
	- a. You can self-schedule this appointment within ReadySet by following the below steps (Self-scheduling is smart phone friendly)
		- i. Select "**Appointments**" on the left side menu
		- ii. Click "**Schedule Appointment**" button

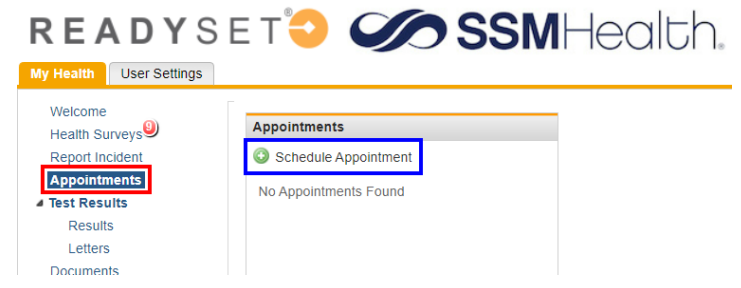

- iii. On the Schedule Appointment pop-up select the fields to create appointment
	- 1. **Type**: New Hire Patient Contact
	- 2. **Location**: Select "Seminole Prehire Only" Location
	- 3. Date: Select one of the Screening times offered on May 16, May 18 and May 20
	- 4. From the "**Select an appointment:**" box, select the "Date and Time" you would like to schedule
	- 5. Click the "**Schedule**" button

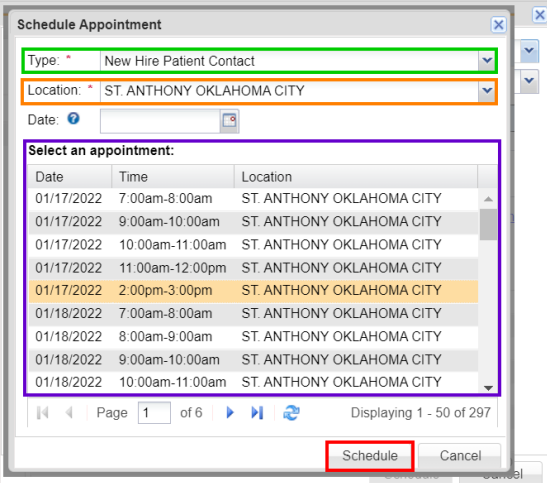

- iv. Schedule Appointment Confirmation box will display, **review** that the information is correct and click on "**OK**" to confirm the appointment
	- 1. You can use the Map option for directions to the location selected

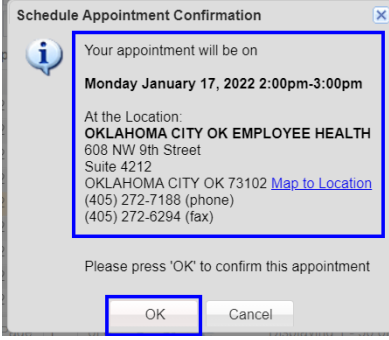

3. An email will be sent confirming the appointment.